## Building Virtual Labs for Design Validation, Technical Training, & Operational Migrations

Michael Carey, Senior Solutions Architect NANOG89

#### INTRODUCTION

- Background
- Life in Higher Ed and Research & Education Networks
- Value-Adds
- Foot in the Door with the Technology

#### LAB ENVIRONMENTS

- Why have Sandbox and Lab environments?
  - New Design Validation
  - Method of Procedure Walk-Throughs and Testing
  - Training Initiatives

#### LAB ENVIRONMENTS – PROBLEM

- Hardware-based Sandboxes and labs are expensive to build and difficult to maintain their "good state"
- Even when you have hardware-based labs
- Limited in scope one group at a time
- Takes time to cable them up for your use
- Once they are up what's the lost time in teardown/rebuilt for each scenario
- Hardware Labs, plugged in, waste a lot of energy

#### LAB ENVIRONMENTS - SOLUTION

- Emulation!
- Simulate Network Environments vs. Building Them
- Use those environments for
  - Training your Staff
  - Working through Migrations and Maintenance Windows
  - Working out a new Design

#### **EMULATION OPTIONS**

- Variety of ways to emulate your network
- GNS3
- Virtual images on Virtual Appliances
- Cloud environments
- EVE-NG

## **EVE-NG EMULATION**

#### WHAT IS EVE-NG?

 Next-Generation simulation software that allows us to mock up a variety of vendor infrastructures, with an easy to use tool as a footprint for our virtual environments

#### **EVE-NG EMULATION OPTIONS**

- Bare Metal
- Virtual Machine
- Cloud
- EVE-NG Partnered Paid Cloud

#### **EVE-NG BARE METAL SERVER**

- Isolated Resources =
   Better Performance
- Cloud Interfaces

| Interface        | IP Address            |
|------------------|-----------------------|
| Host Name        | Training.company.tech |
| Model            | Dell PowerEdge R650   |
| Serial #         | 2PPxxxx               |
| CPU Cores        | 160                   |
| Memory           | 256 Gb                |
| EVE-NG Version   | 5.0.1-106             |
| Operating System | Ubuntu 20.04.6 LTS    |
| Cabinet          | POC02 RU35-34         |

#### **EVE-NG RESOURCE CALCULATOR**

- Found on EVE-NG Download Page
- Calculate the approximate
   CPU and RAM usage per lab

|                  |                                       | CPU virtual<br>cores Single | RAM MB Single<br>node | Number of<br>Nodes Change | RAM MB Total | CPU virtual<br>cores total |
|------------------|---------------------------------------|-----------------------------|-----------------------|---------------------------|--------------|----------------------------|
| EVE Image folder | Vendor image name                     | node                        |                       | value                     |              |                            |
| Total RAM and CP | U usage                               |                             |                       |                           | 81920        | 44                         |
| vcenter          | VM Ware vCenter                       | 2                           | 10240                 | 0                         | 0            | (                          |
| veloedge         | VM Ware Velocloud Edge                | 2                           | 4096                  | 0                         | 0            | (                          |
| velogw           | VM Ware Velocloud Gateway             | 4                           | 8192                  | 0                         | 0            | (                          |
| veloeorch        | VM Ware Velocloud Orchestrator        | 4                           | 16384                 | 0                         | 0            | (                          |
| veos             | Arista vEOS Switch                    | 1                           | 2048                  | 0                         | 0            | (                          |
| versaana         | Versa Networks Analytics              | 2                           | 4096                  | 0                         | 0            | (                          |
| versadir         | Versa Networks Director               | 2                           | 4096                  | 0                         | 0            | (                          |
| versafvnf        | Versa Networks FlexVNF                | 2                           | 4096                  | 0                         | 0            | (                          |
| vios             | Cisco vIOS Router                     | 1                           | 1024                  | 0                         | 0            | (                          |
| viosl2           | Cisco vIOS Switch                     | 1                           | 1024                  | 0                         | 0            | (                          |
| vmx              | Juniper VMX 14                        | 1                           | 2048                  | 0                         | 0            | (                          |
| vmxvcp           | Juniper VMX VCP                       | 1                           | 2048                  | 8                         | 16384        |                            |
| vmxvfp           | Juniper VMX VCE                       | 3                           | 4096                  | 8                         | 32768        | 24                         |
| vnam             | Cisco Virtual Network Analysis Module | 2                           | 4096                  | 0                         | 0            | (                          |
| vqfxpfe          | Juniper vQFX PFE                      | 2                           | 4096                  | 0                         | 0            | (                          |
| vqfxre           | Juniper vQFX RE                       | 2                           | 2048                  | 0                         | 0            | (                          |
| vsrx             | Juniper vSRX 14                       | 2                           | 4096                  | 0                         | 0            | (                          |
| vsrxng           | Juniper vSRX 18, 19                   | 2                           | 4096                  | 4                         | 16384        |                            |
| vtbond           | Cisco Viptela vBond                   | 2                           | 2048                  | 0                         | 0            | (                          |
| vtedge           | Cisco Viptela vEdge                   | 2                           | 2048                  | 0                         | 0            | (                          |
| vtmgmt           | Cisco Viptela vManager                | 4                           | 16384                 | 0                         | 0            | (                          |
| vtsmart          | Cisco Viptela vSmart                  | 2                           | 2048                  | 0                         | 0            | (                          |
| vwaas            | Cisco WAAS                            | 1                           | 2048                  | 0                         | 0            | (                          |
| vwlc             | Cisco vWLC (Wireless Controller)      | 1                           | 2048                  | 0                         | 0            | (                          |
| vyos             | VyOS router                           | 1                           | 512                   | 0                         | 0            |                            |
| win              | Windows workstation                   | 1                           | 4096                  | 4                         | 16384        | 4                          |
| winserver        | Windos Server                         | 1                           | 8192                  | 0                         | 0            | (                          |
| xrv9k            | Cisco XRv9000                         | 4                           | 16384                 | 0                         | 0            | (                          |
| xrv              | Cisco XRv                             | 1                           | 3072                  | 0                         | 0            | (                          |

## **EVE-NG LICENSE OPTIONS**

|                                             |                      |                    | 0                      |                                                                                                    |
|---------------------------------------------|----------------------|--------------------|------------------------|----------------------------------------------------------------------------------------------------|
| Features/Edition                            | Community            | Professional       | Learning<br>Center     | Description                                                                                             |
| User's roles                                | admin only           | admin only         | admin, user,<br>editor | Restrictions of the EVE usage, WEB UI, per user based                                                   |
| Lock user per folder                        | ×                    | ×                  | •                      | User cannot see other EVE folders, only his own                                                         |
| Lock user edit rights                       | ×                    | ×                  | ~                      | User cannot edit labs, images etc                                                                       |
| Shared Lab Folder                           | ×                    | ×                  | *                      | Shared lab folder visible for all users                                                                 |
| User's account validity (1/4 Hour accuracy) | ×                    | ×                  | *                      | Ability to set calendar validity for account, Date and time ( From -> To )                              |
| Lab Timer                                   | ×                    | *                  | ~                      | Timer for Lab training                                                                                  |
| Running labs folder                         | ×                    | *                  | •                      | User can run more than one lab. Running labs will appear in special running labs folder. Per user based |
| Node limit per lab                          | 63                   | 1024               | 1024                   | Limit of nodes to run per lab                                                                           |
| TCP ports                                   | fixed 128<br>per POD | Dynamic<br>1-65000 | Dynamic<br>1-65000     | Automatic TCP port choose for telnet session                                                            |

## **EVE-NG INSTALLATION**

#### **INSTALLATION COOKBOOK**

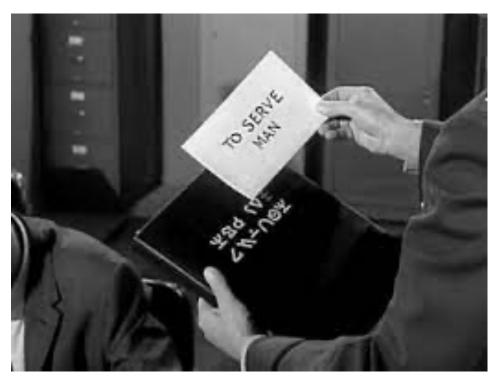

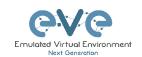

EVE-NG Professional Cookbook

https://www.eve-ng.net/index.php/documentation/

## **EVE-NG MGMT Interface**

- Map Eth0 to Cloud0
  - MGMT Connections
  - "User Gateway" to Virtual Nodes

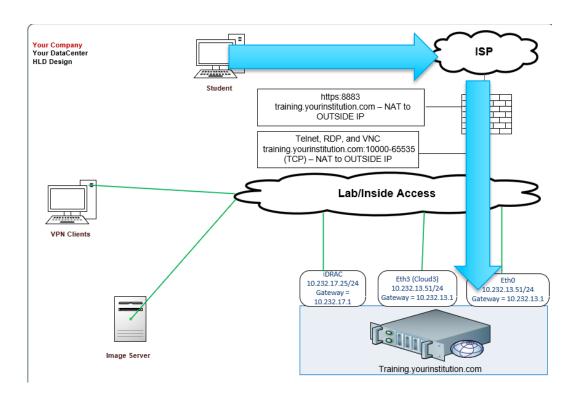

## **EVE-NG Interface Mapping**

- The EVE-NG server requires the Physical Network
   Interfaces be mapped to Eth\* interfaces
- There are scripts to run when there are multiple NICs to designate the proper one that stays persistent

```
root@training:~# more /etc/udev/rules.d/70-persistent-net.rules
SUBSYSTEM=="net", ACTION=="add", DRIVERS=="?*", ATTR{address}=="b4:96:91:c2:e1:4b", ATTR{dev_id}=="0x0", ATTR{type}=="1", KERNEL=="eth*", NAME="eth0"
SUBSYSTEM=="net", ACTION=="add", DRIVERS=="?*", ATTR{address}=="b4:96:91:c2:e1:4a", ATTR{dev_id}=="0x0", ATTR{type}=="1", KERNEL=="eth*", NAME="eth1"
SUBSYSTEM=="net", ACTION=="add", DRIVERS=="?*", ATTR{address}=="b0:7b:25:d4:4d:52", ATTR{dev_id}=="0x0", ATTR{type}=="1", KERNEL=="eth*", NAME="eth2"
SUBSYSTEM=="net", ACTION=="add", DRIVERS=="?*", ATTR{address}=="68:05:ca:cb:47:5e", ATTR{dev_id}=="0x0", ATTR{type}=="1", KERNEL=="eth*", NAME="eth3"
SUBSYSTEM=="net", ACTION=="add", DRIVERS=="?*", ATTR{address}=="68:05:ca:cb:47:5e", ATTR{dev_id}=="0x0", ATTR{type}=="1", KERNEL=="eth*", NAME="eth3"
```

NIC Order Script opt/ovf/nicorder-wizard

## **EVE-NG Cloud Interfaces**

- Utilize "other" interfaces for Inside or Lab Access
- Example
  - Map "Ethx" to Cloudx
  - Image Transfer from Secure Location
  - Monitor your EVE-NG Server from Enterprise NMS

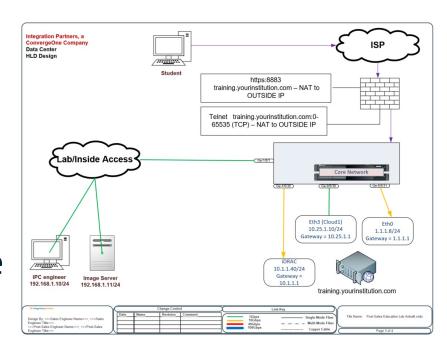

## **EVE-NG Server Monitoring**

| Category            | Alert                      | Threshold               | Action    |
|---------------------|----------------------------|-------------------------|-----------|
| CPU Overview        | CPU Usage                  | 85%                     | Email NOC |
| Disks               | <u>Filesystem Capacity</u> | 600 Gbps                | Email NOC |
| Interfaces          | <u>iDRAC</u>               | Down                    | Email NOC |
| Interfaces          | pnet0 (Outside)            | Down                    | Email NOC |
| Interfaces          | Pnet3 (Inside)             | Down                    | Email NOC |
| Interfaces          | pnet0 (Outside)            | Bandwidth Exceeding 25% | Email NOC |
| Interfaces          | Pnet3 (Inside)             | Bandwidth Exceeding 25% | Email NOC |
| Memory Usage        | Memory Usage               | 85%                     | Email NOC |
| Temperature Sensors | Loc1                       | 75%                     | Email NOC |

## Other Interface Examples

- Ansible Server that needs Internet Access to pull ansible modules from internet
- Juniper MIST capable units for Cloud Administration
- Non-Cloud MGMT systems

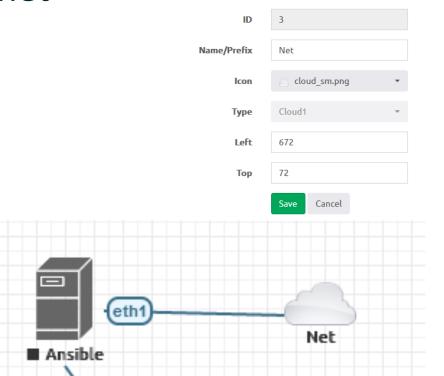

EDIT NETWORK

## Other Interface Examples

Mix Non Virtualized
 Devices into
 Virtualized Labs
 (Cradlepoint)

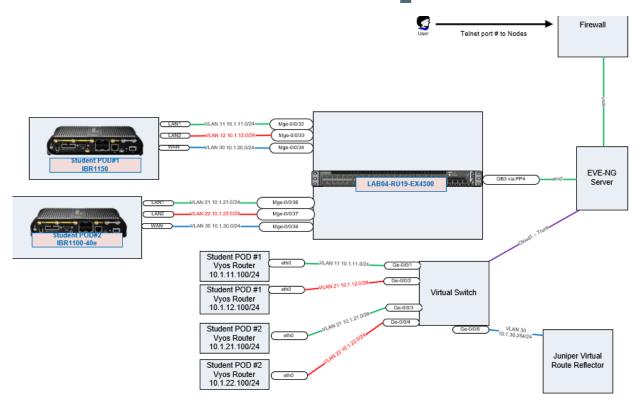

#### **BEST PRACTICES - DOCUMENTATION**

- Design Guide
- As-built

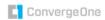

ConvergeOne Post-Sales Education Lab High-Level Design Document

Generated for : ConvergeOne

Project name : ConvergeOne Post-Sales Education Lab

Generated : 3/2/2023 Author : Michael D Carey

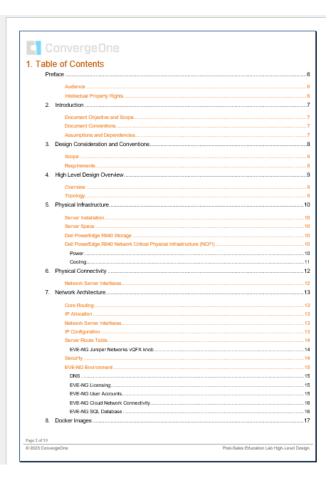

# EVE-NG IMAGE REPOSITORY

## Adding Images

- Follow the How To Load Guide for Best Practice
- https://www.eve-ng.net/index.php/documentation/howtos/

## Adding Images

- 4 Basic Steps
  - Create the folder in /opt/unetlab/addons/qemu/
  - Make sure to name the folder with the proper context pattern (Otherwise it won't link up properly in the WebUI)
  - Move the proper qcow2 file to the folder and rename it based on the instructions
  - Fix the permissions

## Adding Image Example - vSRX

 Create the folder for the vSRX Next-Generation Image running 22.1R1

mkdir /opt/unetlab/addons/qemu/vsrxng-22.1R1

Navigate to the folder

cd /opt/unetlab/addons/qemu/vsrxng-22.1R1

## **Adding Images**

 Time Saver – Download the software directly from the vendor site onto the server

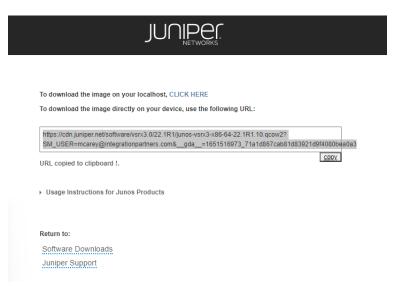

wget 'https://cdn.juniper.net/software..'

file save 'https://cdn.juniper.net/soft..'

## Adding Images

- Qemu folder name = starts with the correct prefix in column 1
- qcow2 image is renamed to the correct name in Column 3
- Fix the permissions

| veos-      | Arista SW                           | hda, cdrom.iso               |  |
|------------|-------------------------------------|------------------------------|--|
| vios-      | L3 vIOS Cisco Router                | virtioa                      |  |
| viosl2-    | L2 vIOS Cisco SW                    | virtioa                      |  |
| vtbond-    | Viptela vBond                       | hda                          |  |
| vtedge-    | Viptela vEdge                       | hda                          |  |
| vtsmart-   | Viptela vSmart                      | hda                          |  |
| vtmanage-  | Viptela vManage                     | hda, hdb                     |  |
| vmx-       | Juniper vMX router                  | hda                          |  |
| vmxvcp-    | Juniper vMX-VCP                     | hda, hdb, hdc                |  |
| vmxvfp-    | Juniper vMX-VFP                     | hda                          |  |
| vnam-      | Cisco VNAM                          | hda                          |  |
| vqfxpfe-   | Juniper vQFX-PFE                    | hda                          |  |
| vqfxre-    | Juniper vQFX-RE                     | hda                          |  |
| VSTX-      | vSRX 12.1 Juniper FW/router         | virtioa                      |  |
| vsrxng-    | vSRX v15.x Juniper FW/router        | virtioa                      |  |
| vwaas-     | Cisco WAAS                          | virtioa,virtiob,virtioc      |  |
| vwlc-      | vWLC Cisco WiFi controller          | megasasa                     |  |
| vyos-      | vyos                                | virtioa                      |  |
| win-       | Windows Hosts (Not Server Editions) | hda or virtioa(using driver) |  |
| winserver- | Windows Server Editions             | hda or virtioa(using driver) |  |
| XIV-       | XRv Cisco router                    | hda                          |  |
| xrv9k-     | XRv 9000 Cisco router               | virtioa                      |  |

## Rename the image file

The chart told us to rename the file to "virtioa"

root@training:~# mv vsrxng-22.1R1.qcow2 virtioa

#### **Fix The Permissions**

 After every new image upload – requirement to valid the files and structure

```
root@training:~# /opt/unetlab/wrappers/unl_wrapper -a fixpermissions May 26 14:19:36 May 26 14:19:36 Online Check state: Valid
```

root@training:~#

# EVE-NG — UP AND RUNNING

#### **Objectives**

### **WebUI Modes**

- Native Console
  - Utilize Native applications to reach your nodes
- HTML5 Console
  - Clientless solution using Guacamole HTML5
     Engine
- HTML5 Desktop
  - Integrated Docker Desktop to manage nodes
  - ThinClient File Transfers

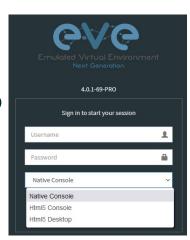

#### Labs

## Lab Creation

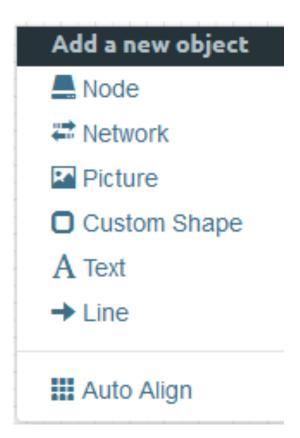

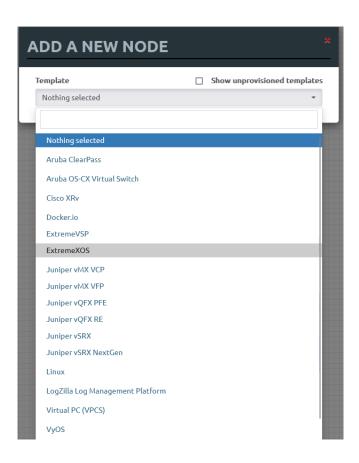

## Labs Lab Creation

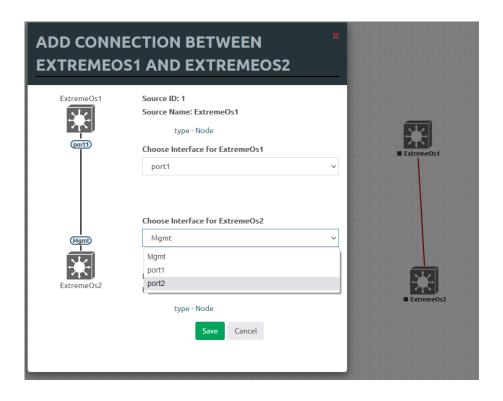

#### Connectivity

### **Console TCP Ports**

- EVE PRO
  - Dynamic TCP Ports 1-65000
  - Telnet
  - VNC
  - RDP
- New Port for every Node "Start" and/or "Wipe"

#### Connectivity

## **Console TCP Ports**

 Link your Terminal Window application to WebUI

telnet://yourservername.com:34561

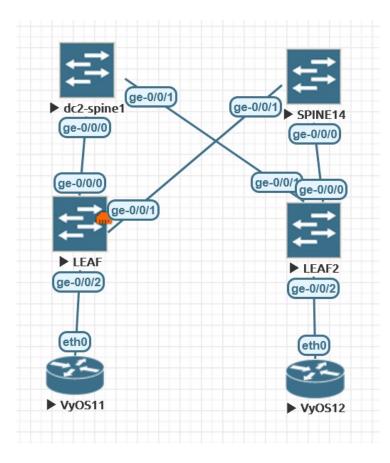

## GET CONNECTED AND FOLLOW ALONG VIRTUAL LAB EQUIPMENT

- Telnet to your nodes with the address servername.com:port#
- Utilize Term Window for tab view (WinSSHTerm, SuperPutty, SecureCRT)

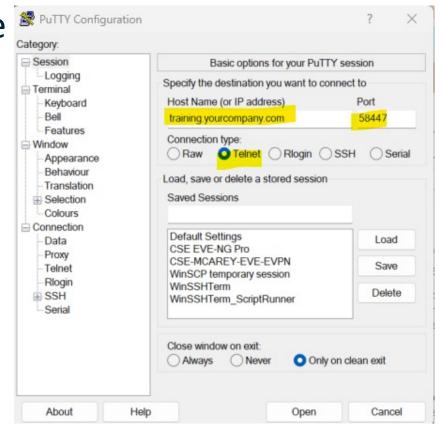

#### **Lab Milestone**

## Lab Creation

- Create a New Lab
- Add Nodes to your lab and create a topology
- Start your nodes
- Apply configuration configs

# EVE-NG — ADVANCED CONFIGURATIONS

# Advanced Features Clustering

 Ability to add additional EVE-NG Servers and delegate which labs can run on each

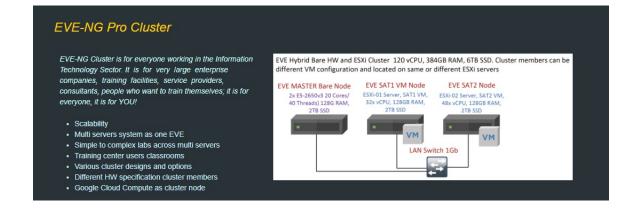

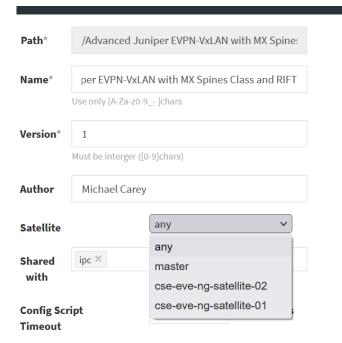

# Startup-Configs Startup-Configs

- Create Baselines
- Establish Milestones

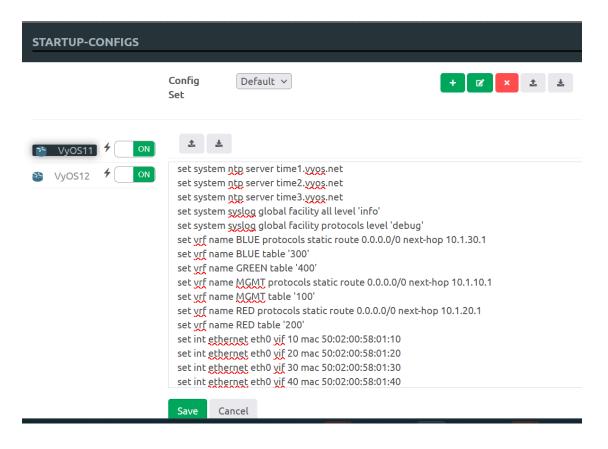

#### Startup-Configs

## Commit Images to Default

- Not all images support Startup Configs
- Trace Node to Lab UUID
- Commit current state of node as new default

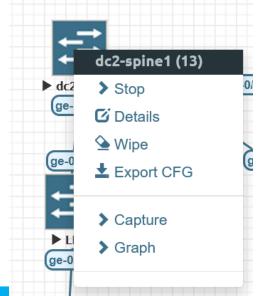

cd /opt/unetlab/tmp/0/3893e0b2-29y8-69e1-b46d-ccb4fc2001a2/13/

/opt/qemu/bin/qemu-img commit virtioa.qcow2

# Import/Export Import/Export Labs

- Difference between Community & Professional Edition
- Ability to share lab environments
- Also utilize for backing up labs
- Must have images already installed for imported labs to launch properly

#### Wireshark

#### Wireshark

- Professional Edition comes with Wireshark
- Can capture traffic within the WebUI on any link and analysis it
- Replicate a production problem in EVE-NG and troubleshoot it with Wireshark
- Teach students how to evaluate
   Wireshark output

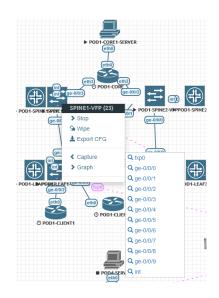

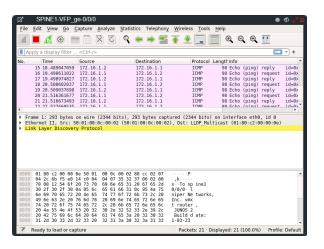

# Vendor Tips and Tricks Juniper Networks vQFX Knob

- vQFXs are perpetual beta not sold, always available
- vqfxpfe-10k-F-18.4R1
- vqfxre-10k-F-18.4R2-S2.3
- EVE-NG recommends configuring the below knob due to the high CPU requirement of the QFX images:

echo "10000" > /sys/module/kvm/parameters/halt\_poll\_ns

#### **Vendor Tips and Tricks**

## **Juniper Networks**

- vJunos-Switch and vJunosEvolved were introduced this year
- vMX is EOL
- Capable of MIST management

#### **Extreme Networks**

- Github EXOS updates
- VOSS is Control-Plane with limited Data-Plane

# Vendor Tips and Tricks Client Simulation

- VyOS Client Router
  - Cisco/Extreme like config
- vSRX in packet-mode
- Windows, Linux, Ubuntu
- Virtual PC (VPCS)

# CASE STUDY – USE CASES

#### **Topology**

### **EVPN LAB**

- Using vMX's for Spines & Leaf
- Using Docker image for Ansible
- Using VyOS for Client Simulations
- Single-Homed Client Simulation
- Multi-Homed Client Simulation
- External Type-5 routes
- 16-20 PODs for Students
- "Always-On" POC Lab for Juniper EVPN

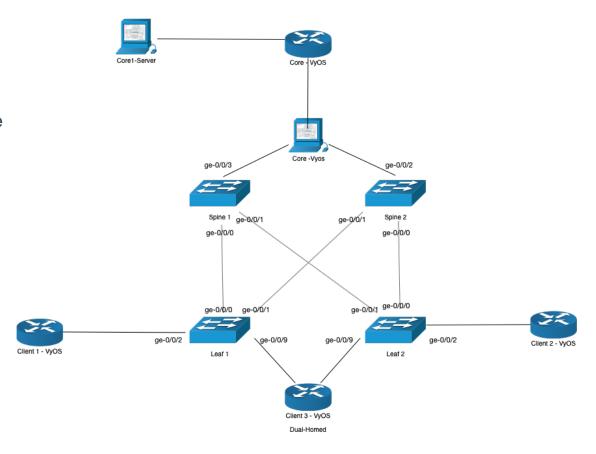

#### **Training**

## Lab Guide

- BGP Underlay & Overlay
- Bridged-Overlay
  - Virtual Switch Route-Distinguishes & Route-Targets
- Edge-Routed Bridging
  - VRF Route-Distinguishers
  - Anycast Gateways
- Centrally-Routed Bridging
  - Virtual-Gateways on Spines
- Border Spine Routes
- Multi-homed client
- Protect Your Router Best Practice Lab
- Ansible Playbooks

# METHOD OF PROCEDURE (MOP) EXECUTION

#### **Case Study**

## Juniper MX Project -Case Study

- BGP project to add a 2nd ISP Provider
- vMX code running 20.2R3.9 to simulate their current environment
- Forked the lab to a training package that was used internally for NOC personnel to train them on the new topology with hands-on exercises

#### **Method of Procedure**

# Method of Procedure (MOP)

- Model your Network
- Execute the change
- Document the steps
- Document the expected results
- Create Milestones to reach

Method of Procedure Simulation – Step #8 DC Failure

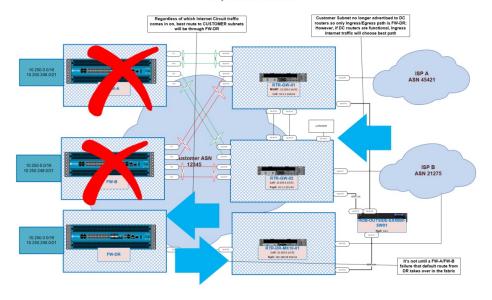

# NEW TECHNOLOGY AND DESIGN VALIDATION

#### **New Technology Validation**

# New Technology Validation

- Find out if you can run vendor firmware in EVE-NG
- Work with Vendors for support

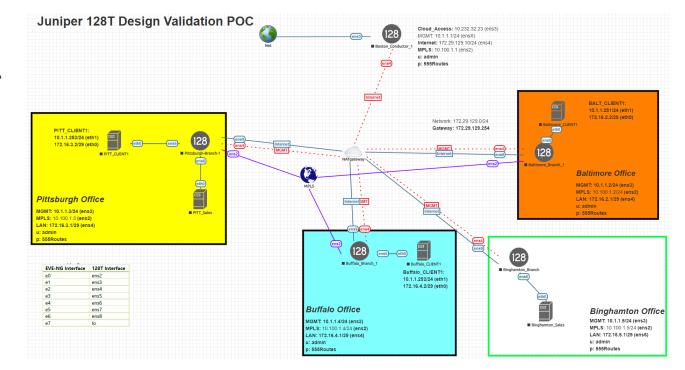

# New Technology and Design Validation New Tech Validation

- Mock up designs using new technology that is now available
  - SD-WAN
  - Vendor-Agnostic Data Center Automation Tools
  - EVPN-VXLAN Deployments
  - Configuration Automation
  - Cloud Managed Designs

# **SUCCESS**

## Homework

## Validation

- How do we know we are on the right path with "Simulated" Labs
- Vendor-based on-demand Labs
- EVE-NG Lab Distribution Files
- Youtube EVE-NG Videos
- Internal Organizational Successes
- Vendor focus on porting new technologies into the tool for easy POCs and quick hands-on experiences

## Homework Next Steps

- Download the free version of EVE-NG on a VM
- Create a familiar vendor topology and get some communication going in your lab
- Replicate an environment and Work through a design or problem that has been bugging you
- Document your successes

# **THANK YOU**